# 3 仮 ID の取得 (新規申請のみ)

「3 仮 ID の取得」は、新規申請の場合に必要な操作です。 継続申請の場合には、「4 ログイン」へ進んでください。

### 3.1 仮 I D 取得手順

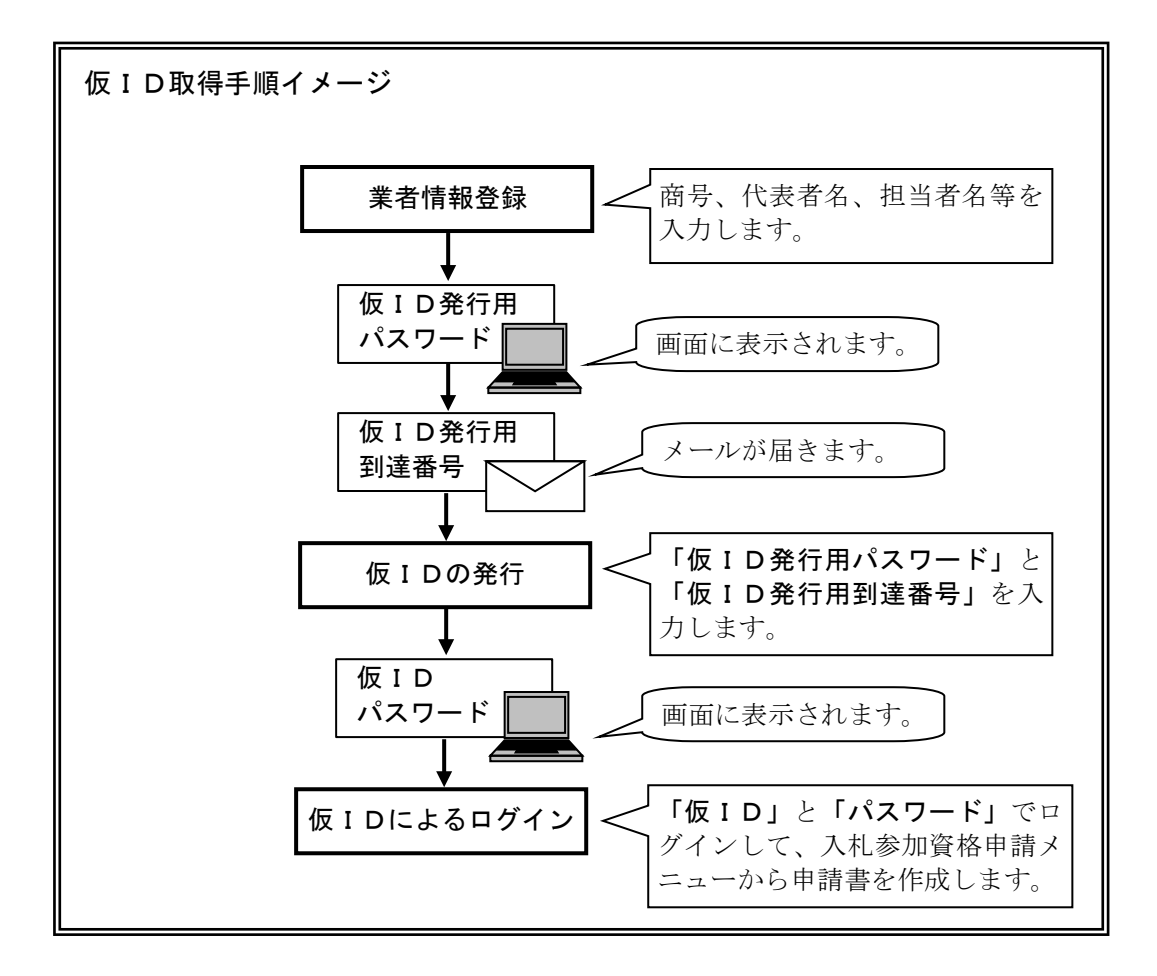

# 3.2 資格申請システムトップページ

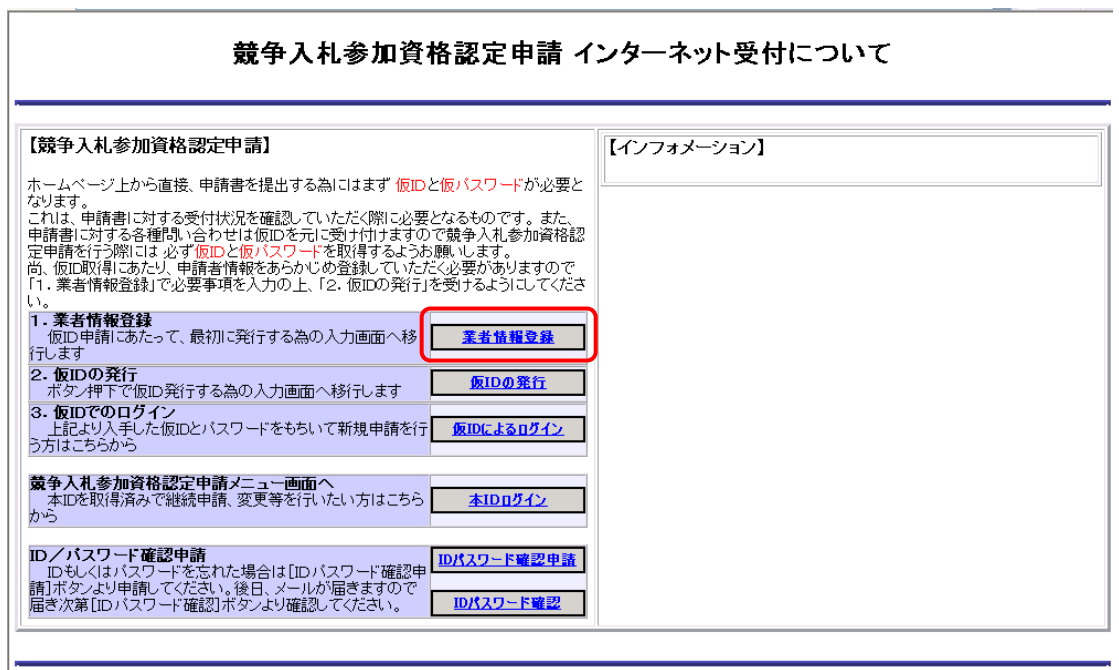

申請をするためには、仮IDを取得する必要があります。

仮IDを取得するために、仮ID発行用到達番号と仮ID発行用パスワードを取得します。

「業者情報登録」をクリックし、業者情報登録画面を表示します。

## 3.3 業者情報登録

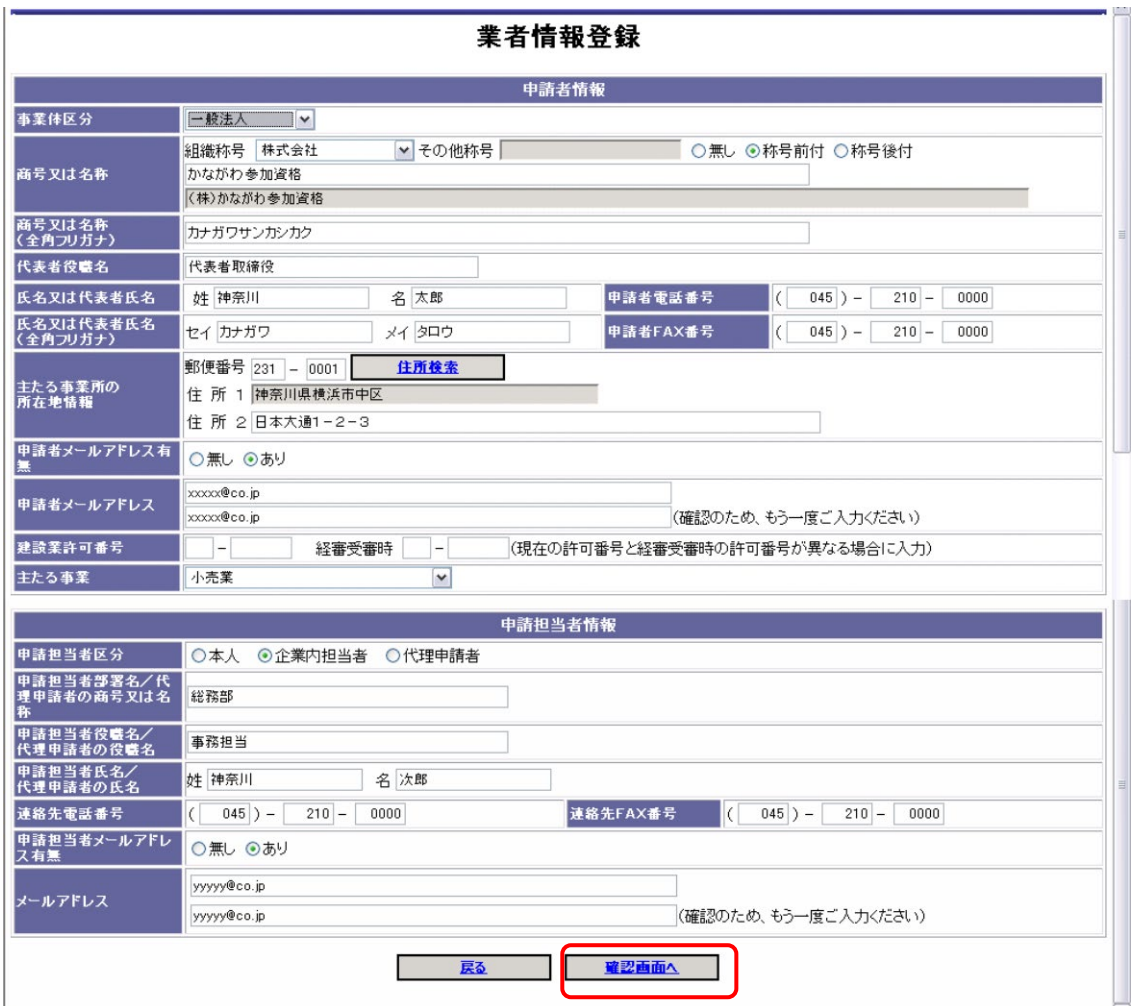

仮IDを取得するにあたって基本的な情報を入力します。

次のページの項目説明を読んで情報を入力したら、「確認画面へ」ボタンをクリックしてくださ  $V_{\circ}$ 

#### メールアドレスの入力について

申請者メールアドレスは、申請手続窓口として、連絡のつくメールアドレスを入力してくだ さい。(申請者メールアドレスは、代表者の個人アドレスである必要はありません。)

なお、Hotmail や Gmail 等のフリーメールでは、一部のメールが受信できなかった事例があ りますので、ご注意ください。

登録していただいたメールアドレスあてには、今回の申請手続に関する連絡の他に、次回の 更新等のお知らせメールを送付させていただきます。

※代理申請の場合、申請担当者メールアドレスは認定のお知らせまで有効です。

### 「指名のお知らせメール」のあて先について

指名競争入札の場合の指名のお知らせメールは、電子入札システムの「利用者登録」で設定 する代表窓口情報の連絡先メールアドレスあてに送付されます。

### 申請者情報

#### 事業体区分

「一般法人」、「個人事業者」、「経常JV」、「事業協同組合」、「官公需適格組合」から事業体区分 を選択してください。

※「経常JV」「事業協同組合」「官公需適格組合」を選択する場合は「申請の手引き」に記載されている資格 要件等をご確認ください。

#### 商号又は名称

・組織称号

該当する組織称号を選択してください。

一覧にない組織称号のときは、その他称号の欄に称号を入力してください。

- ・称号前後 組織称号を、商号の前に付ける場合は「称号前付」、商号の後に付ける場合は「称号後付」、不 要な場合は「無し」を選択します。
- ・商号又は名称

○法人事業者の場合

商業登記簿謄本に記載されている商号を入力してください

- 組織称号は入力不要です。 例:(株)かながわ申請→かながわ申請
- ○個人事業者の場合

商号、名称又は屋号等を入力してください。

#### 商号又は名称(フリガナ)

全角カタカナで入力してください。

組織称号(カブシキガイシャ等)は入力不要です。例:(株)かながわ申請→カナガワシンセイ

#### 代表者役職名

○法人事業者の場合 役職名を入力してください。 ○個人事業者の場合 「代表」と入力してください。

### 氏名又は代表者氏名

○法人事業者の場合 商業登記簿謄本に記載されている法人等代表者氏名を入力してください。 ○個人事業者の場合 事業主氏名を入力してください。

### 氏名又は代表者氏名 (フリガナ)

フリガナは全角カタカナで入力してください。

#### 申請者電話番号

### 申請者FAX番号

連絡先の電話番号及びFAX番号を入力してください。

#### 主たる事業所の所在地情報

・郵便番号

主たる事業所の郵便番号を入力し、住所検索ボタンをクリックしてください。

住所検索結果画面が表示されます。該当する住所を選択し、「確定」ボタンをクリックしてく ださい。

※事業所郵便番号は利用できません。事業所所在地の地域の郵便番号を入力してください。

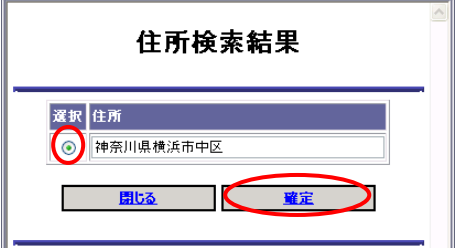

・住所1

選択した住所が反映されます。

なお、反映される住所は市区町村名までです。

・住所2

住所1の後の住所(主たる事業所の所在地の字名、地番、方書、ビル名称等)を入力してくだ さい。

※数字は算用数字で入力し、「ー(全角マイナス)」を用いて区切って入力してください。

```
例:住所1 「神奈川県横浜市中区」 住所2 「本町2-22」
```
#### 申請者メールアドレス有無

申請者メールアドレスの有無は、「あり」で登録してください。 申請者メールアドレスは、代表者の個人アドレスである必要はありません。

#### 申請者メールアドレス

メールアドレスを入力してください。

登録していただいたメールアドレスあてには、今回の申請手続に関する連絡の他に、次回の更新 等のお知らせメールを送付させていただきます。

#### 建設業許可番号(工事を申請する場合に入力してください。)

取得している建設業許可番号を入力してください。

- ・最初の2ケタ・・・許可行政庁のコード番号です。(年度ではありません。) (例:神奈川県知事許可は「14」、国土交通大臣許可は「00」)。
- ・次の6ケタ・・・個別の許可番号です。 (番号が6ケタでない場合は、番号の前に「0(ゼロ)」を入力してください。例:許可番号が 54321 番の 方は「054321」と入力してください)。

○「経常 J V」で申請される場合

幹事会社の建設業許可番号を入力してください。

○「事業協同組合」、「官公需適格組合」で申請される場合 組合として取得している建設業許可番号を入力してください。

#### 建設業許可番号(経審受審時)

許可換え等により経審受審時と許可番号が異なる時に、経営規模等評価結果(総合評定値)通知 書に記載された許可番号を入力してください。

#### 主たる事業

申請する業種や希望する営業種目の順位にかかわらず、事業の中から、申請者の主たる事業を一 つ選択してください。

## 申請担当者情報

#### 申請担当者区分

・代表者本人の場合→「本人」を選択してください。

「本人」を選択した場合は、以降「申請担当部署」~「申請担当者メールアドレス」までが入力 不要となります。

- ・社内の担当者の場合→「企業内担当者」を選択してください。
- ・行政書士又は行政書士法人の場合→「代理申請者」を選択してください。

#### 申請担当者部署名/代理申請者の商号又は名称

- ・申請内容の問い合わせ先となりますので、問い合わせに対応できる方を、入力してください。
- ・行政書士又は行政書士法人が代理申請される場合は、行政書士事務所又は行政書士法人の名称 を入力してください。

#### 申請担当者役職名/代理申請者の役職名

- ・社内の担当者が申請される場合で、役職がない場合は「事務担当」と入力してください。
- ・行政書士の方が代理申請される場合は、「行政書士」、行政書士法人が代理申請される場合は、「代 表社員」と入力してください。

#### 申請担当者氏名/代理申請者の氏名

申請担当者(代理申請者)の氏名を入力してください。ここで登録された担当者あてに、申請手 続に関する連絡やお問い合わせをさせていただきます。

#### 連絡先電話番号

#### 連絡先FAX番号

連絡先の電話番号及びFAX番号を入力してください。

#### メールアドレス有無

メールアドレスの有無を選択してください。

#### メールアドレス

メールアドレスを入力してください。

※代理申請の場合、申請担当者メールアドレスは認定のお知らせまで有効です。

※行政書士又は行政書士法人が代理申請される場合は、「競争入札参加資格認定申請に関する代理 人の委任状」の提出が必要です。

委任状は、「かながわ電子入札共同システム」のホームページにあります。ダウンロードして使 用してください。

申請者メールアドレス及び担当者メールアドレスあてに、仮ID発行手続きに必要な 「仮ID発行用到達番号」の通知メールを送信しますので、メールアドレスは正しく入力 してください。

また、Hotmail や Gmail 等のフリーメールでは、一部のメールが受信できなかった事例 がありますので、ご注意ください。

## 3.4 業者情報入力確認画面

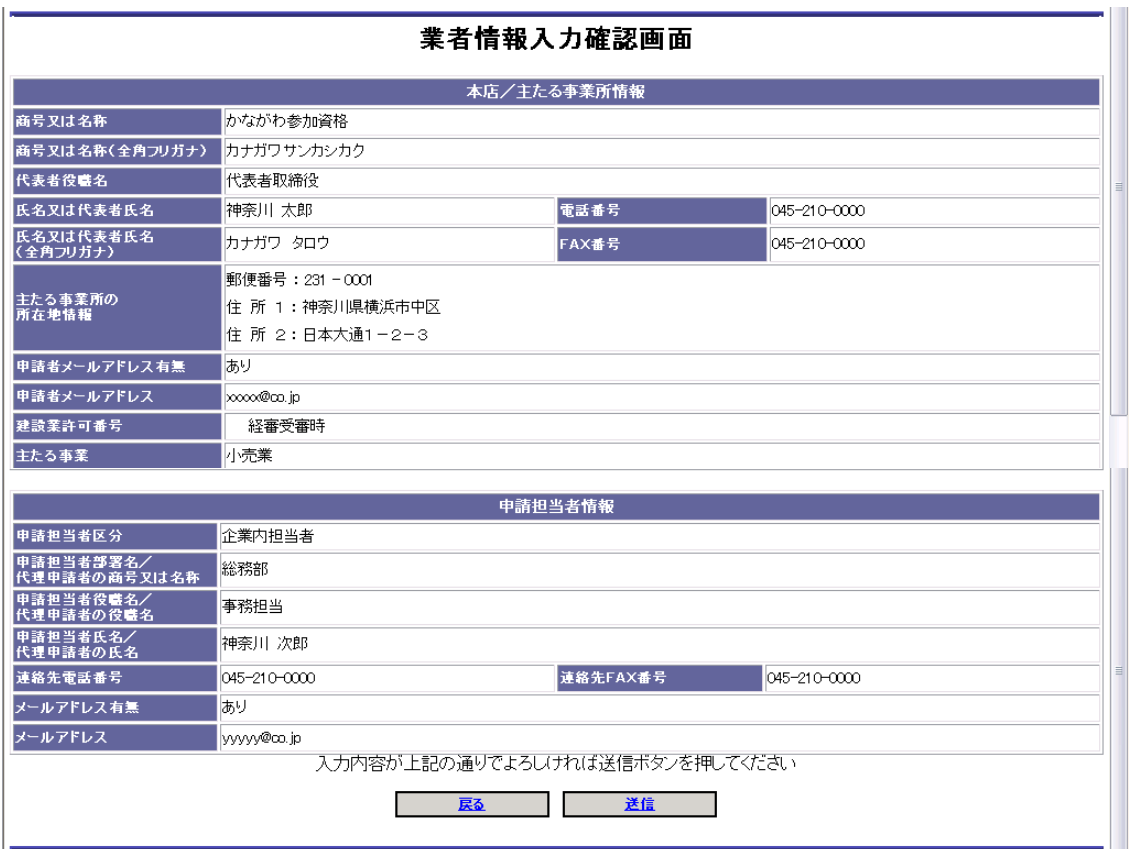

一つ前の画面で入力した内容が表示されますので、内容を確認します。

入力した内容を修正したい時は、「戻る」ボタンをクリックし、一つ前の画面に戻って修正して ください。

入力した内容が正しければ、「送信」ボタンをクリックしてください。

次の画面で、「仮ID発行用パスワード」が表示されます。

#### 3.5 業者情報登録送信完了

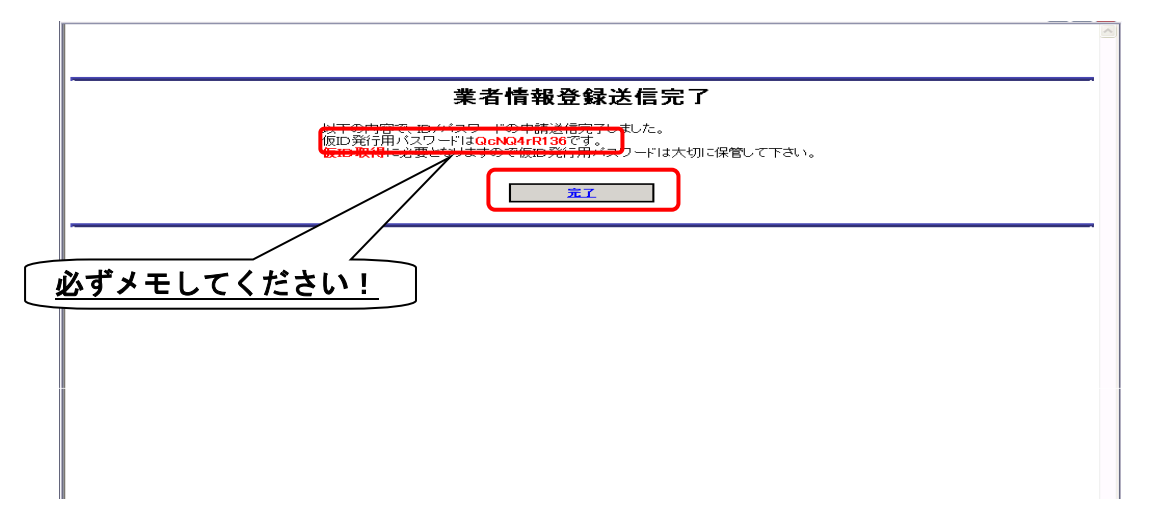

仮ID発行用パスワードが画面に表示されますので、必ず、メモを取るなどして控えてください。 確認が終わったら、完了ボタンをクリックします。

『注意!』ここで表示されたパスワードは確実に保管してください。

ここでメモした「仮ID発行用パスワード」と、メールでお知らせする「仮ID発行用到達番号」 で仮ID取得の手続をしていただくことになります。

#### 3.5.1 メール

しばらくすると、登録された申請者メールアドレスおよび申請担当者メールアドレスあてに 「仮ID発行用到達番号」の通知メールが送られます。

[仮ID発行用到達番号の通知メールの例] \*\*\*\*\*\*\*\*\*\*\*\*\*\*\*\*\*\*\*\*\*\*\*\*\*\*\*\*\*\*\*\*\*\*\*\*\*\*\*\*\*\*\*\*\*\*\*\*\*\*\*\*\*\*\*\*\*\*\*\*\*\*\*\*\* 業者情報を登録しました。 「仮ID発行用到達番号」をお知らせします。 業者情報登録時に画面に表示された「パスワード」と下記「到達番号」を 使用して 仮IDの発行を行ってください。

到達番号「××××××」

---------- 以上 ----------

送信元 神奈川県・資格申請システム \*\*\*\*\*\*\*\*\*\*\*\*\*\*\*\*\*\*\*\*\*\*\*\*\*\*\*\*\*\*\*\*\*\*\*\*\*\*\*\*\*\*\*\*\*\*\*\*\*\*\*\*\*\*\*\*\*\*\*\*\*\*\*\*\*

メールアドレスが正しく登録されていても、ネットワークやプロバイダの状況、メ ールソフトの設定など様々な原因によりメールが受信できない場合があります。そ の場合は、メール受信ソフトの設定の確認や、ご利用されているプロバイダなどに お問い合わせください。

## 3.6 仮IDの発行

 $\overline{\phantom{a}}$ 

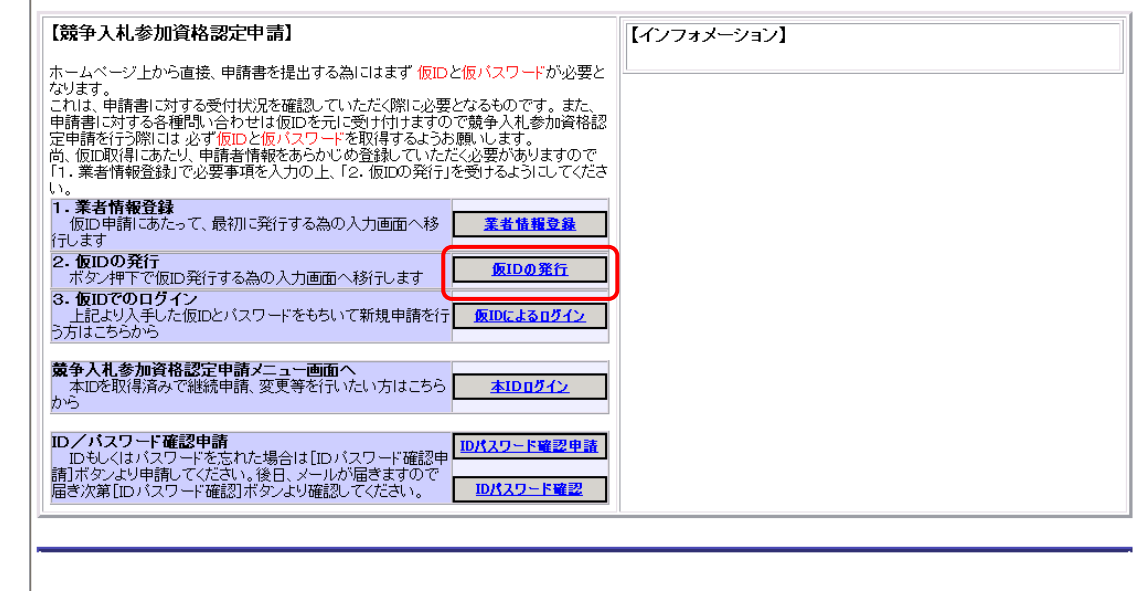

「仮ID発行用パスワード」と「仮ID発行用到達番号」がそろったら、仮IDを発行するため の手続を行います。

「仮IDの発行」ボタンをクリックしてください。

## 3.7 仮 I D / パスワード発行

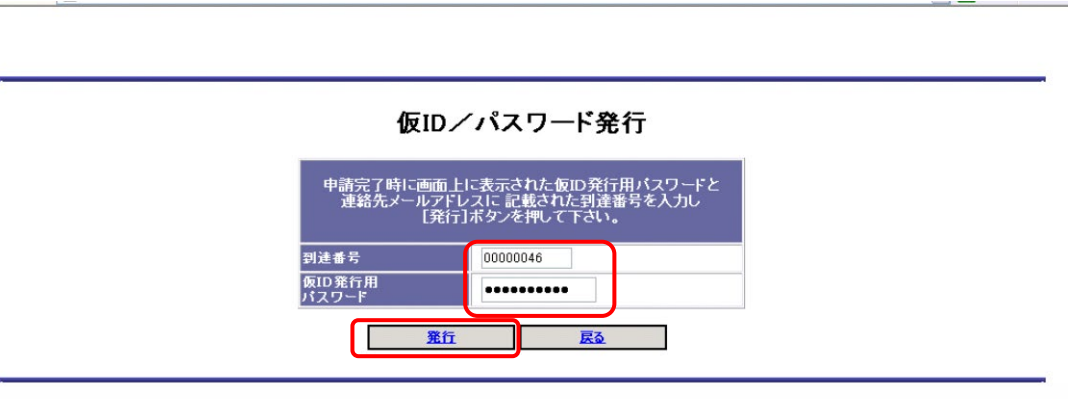

メールでお知らせした「仮ID発行用到達番号」と、業者情報登録完了時に画面で表示した「仮 ID発行用パスワード」を入力し、「発行」ボタンをクリックします。

※「仮ID発行用パスワード」と「仮ID発行用到達番号」が分からなくなってしまった時は、 再度業者情報登録の操作を行い、「仮ID発行用パスワード」と「仮ID発行用到達番号」を再 取得してください。

### 3.8 仮ID/パスワード発行完了画面

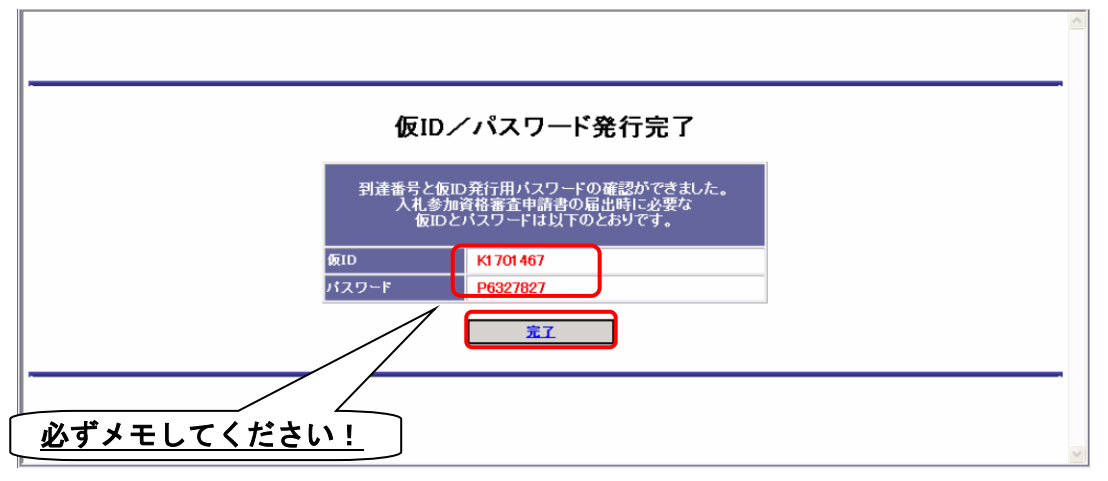

「仮ID」および「パスワード」が画面に表示されますので、メモを取るなどして確実に保管し てください。

「完了」ボタンをクリックすると、「インターネット受付について」のページへ戻ります。

※仮IDおよびパスワードを忘れてしまった時は、別の操作マニュアル「パスワード変更/メールアドレ ス変更/パスワード確認申請編」→「3 パスワード確認申請」をご参照ください。